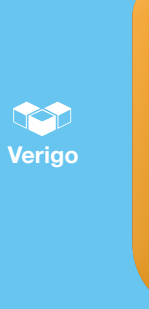

# **Pod Pod** for Environmental

A Wireless Data Logger **Monitoring** 

#### **Start your Pod**

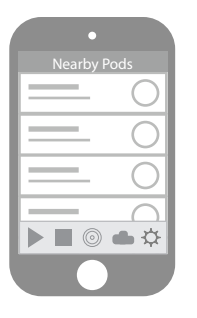

1. Open the Verigo mobile app and sign in. If you do not have an account, create one using the "Sign Up" button.

2. The app will open to the "Nearby Pods" screen. Notice the navigation tabs at the bottom of the screen.

### **Monitor your Pod**

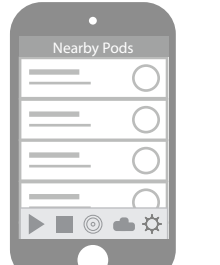

step

step

- 1. Open the Verigo mobile app.
- 2. Ensure that you are near your activated Pod (up to 40m/130ft).
- 3. Tap on the "Nearby Pods" tab.
- 4. Locate and select your Pod from the list.

#### **What is a Pod?**

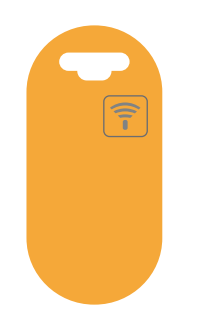

A Pod is a device that monitors its surrounding environment and creates complete records of this data.

Pod data is viewed on a mobile device after wirelessly connecting to the Pod, and then can be viewed from anywhere using the Verigo cloud.

#### **Start your Pod**

## Start Pod \_\_ **STATISTICS**  $\blacktriangleright \blacksquare @ \blacktriangle \vartriangle$

#### 3. Tap on the "Start Pod" tab.

4. Configure your Pod as desired and proceed to the next step.

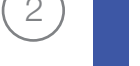

step

step

#### **Monitor your Pod**

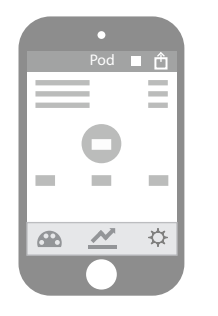

- 5. View your Pod's current status on the "Status" tab.
- 6. Tap on the "Graph" tab to view all the data in graph form, or tap on the "Settings" tab to view your Pod's configuration.
- 7. Tap the "Stop Pod" button if you need to immediately stop your Pod.

#### **Download the app**

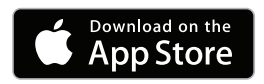

To view your Pod's data, you will need to download the free Verigo app for iOSTM from the Apple App Store<sup>SM</sup>.

Verigo's app for iOS: http://apple.co/1GeB1wv

### **Start your Pod**

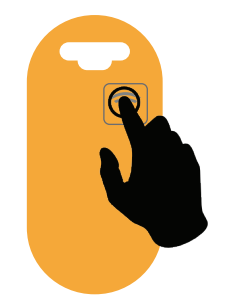

- 5. When prompted, press the button on your Pod.
- 6. Tap to select your inactive Pod once it appears on the screen.
- 7. Confirm your Pod's configuration and proceed to start logging with your Pod.

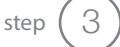

### **Share your Pod data**

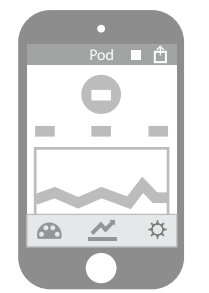

- 1. Connect to your Pod (see "Monitor your Pod Step 1").
- 2. Click the Share button.  $\mathbf{f}$
- 3. Choose how you want to share your data.

#### **Stop your Pod**

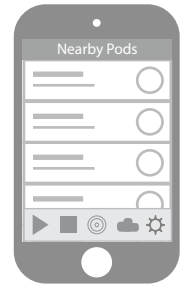

- 1. Open the Verigo mobile app.
- 2. Ensure that you are near your activated Pod.
- 3. Tap on the "Stop Pod" tab.
- 4. When prompted, press the button on your Pod.

#### **Pods in the cloud - Web**

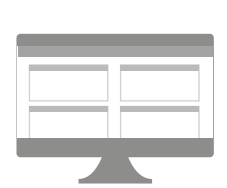

After viewing Pod data on your mobile app, it is automatically uploaded to the cloud. To access your cloud data, please use the Verigo web app.

1. Navigate your web browser to: http://home.verigo.io

2. Log in with your Verigo account.

#### **Stop your Pod**

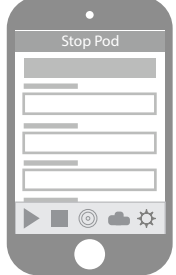

- 5. Tap on your active Pod once it appears on the screen.
- 6. Confirm that you want to stop your Pod and proceed.
- 7. If you are monitoring your Pod, you can also immediately stop it by pressing the "Stop Pod" button while connected.

#### **Pods in the cloud - Mobile**

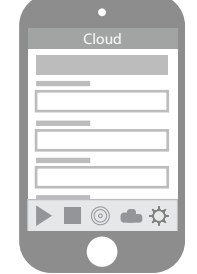

- 1. In the Verigo app, tap on the "Cloud" tab.
- 2. Locate your Pod by scrolling or using the search box.

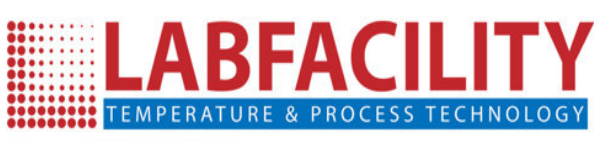

Phone: 01243 871280

Email: sales@labfacility.com

sten

step

This device complies with part 15 of the FCC Rules. Operation is subject to the following two conditions: (1) This device may not cause harmful interference, and (2) this device must accept any interference received, including interference that may cause undesired operation.

Note: The Grantee is not responsible for any changes or modifications not expressly approved by the party responsible for compliance. Such modifications could void the user's authority to operate the equipment.

#### **Industry Canada**

This device complies with Industry Canada license-exempt RSS standard(s). Operation is subject to the following two conditions: (1) this device may not cause interference, and (2) this device must accept any interference, including interference that may cause undesired operation of the device.

#### **Avis de conformité pour l'Industrie Canada**

Le présent appareil est conforme aux CNR d'Industrie Canada applicables aux appareils radio exempts de licence. L'exploitation est autorisée aux deux conditions suivantes: (1) l'appareil ne doit pas produire de brouillage, et (2) l'appareil doit accepter tout brouillage radioélectrique subi, même si le brouillage est susceptible d'en compromettre le fonctionnement.

Verigo declares that all homogeneous materials in the following devices do not exceed the maximum concentration levels of hazardous substances as described in Directive 2011/65/EU of the European Parliament or are RoHS exempt.

Electronics associated with Verigo Pods are compliant with CFR Title 21.

App Store is a service mark of Apple Inc. iOS is a trademark or registered trademark of Cisco in the U.S. and other countries and is used under license.